## **Freehand SQL**

This method is used to import data from a database using an SQL query.

## Step Configuration

Follow the guidelines below to configure a freehand SQL step:

- 1. Click on the Input Steps button on the left side of the Transformation Flow builder, to view a panel will all the input steps.
- 2. Drag the Freehand SQL option.

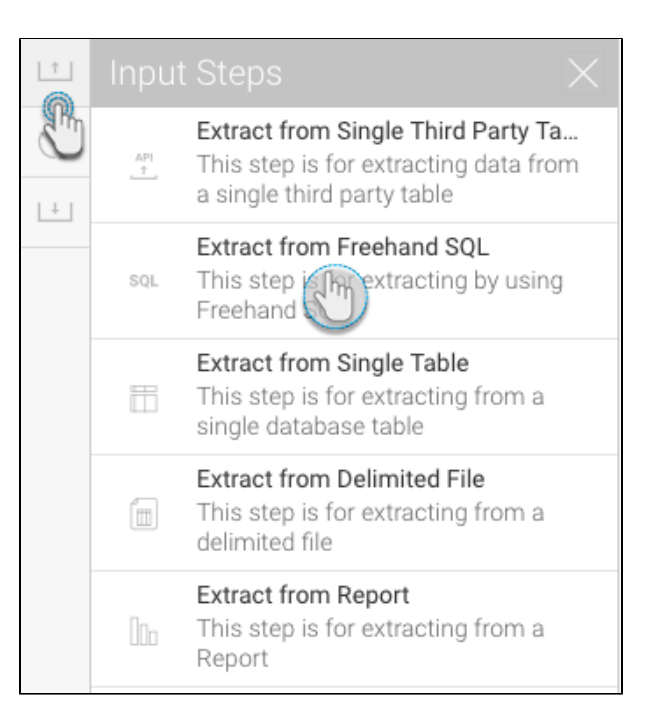

3. Select the data source that you want to use.

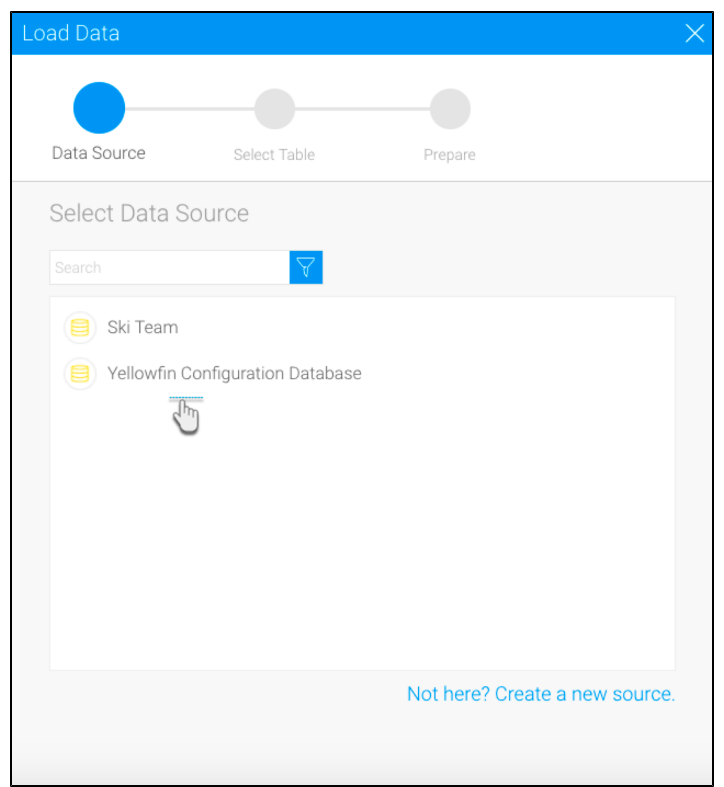

4. Write a SQL query to extract the required data.

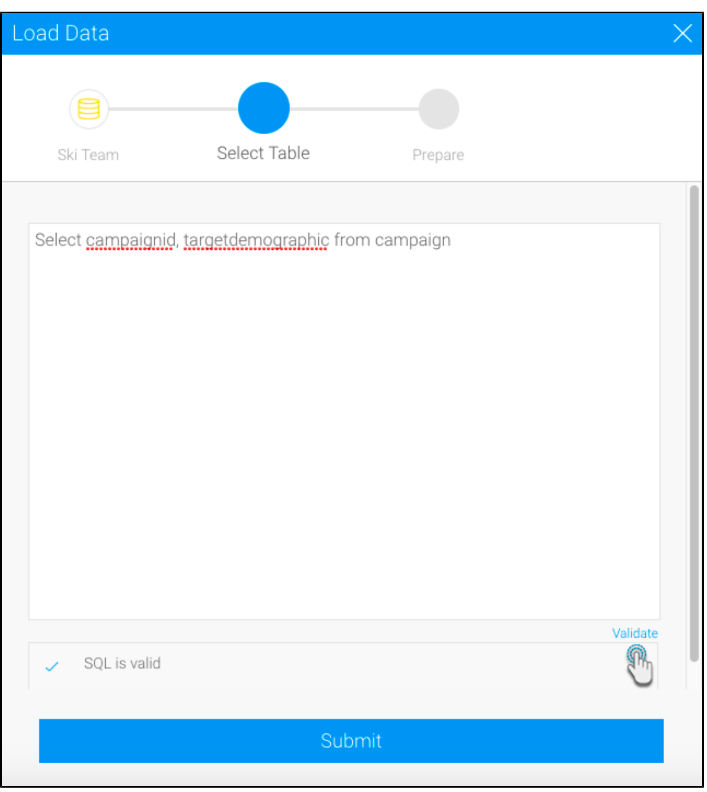

- 5. You can click on the Validate option to check the validity of the SQL you provided. This ensures there are no errors in the query.
- 6. Click on the Submit button when you are sure your query is correct.
- 7. Then click on Apply in the Configure panel. The extracted data will appear in the data preview panel.

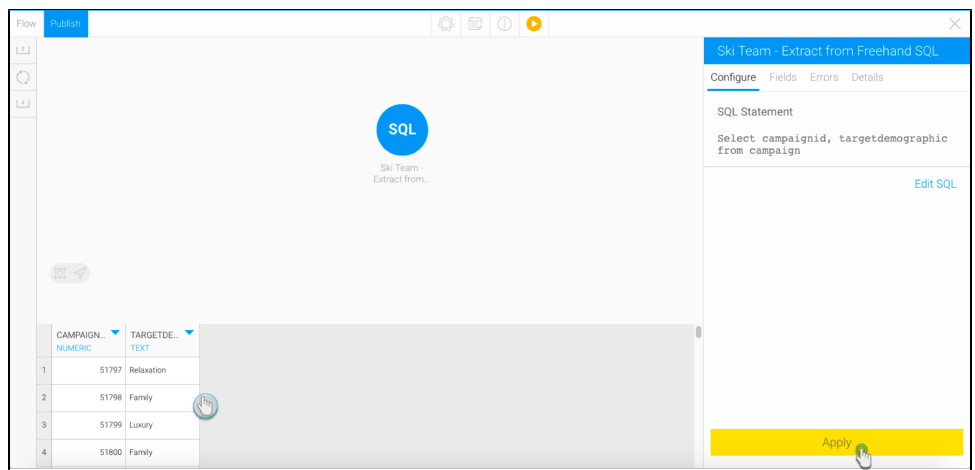

8. You can also change the SQL query by clicking on the Edit SQL option in the Configure panel.